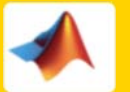

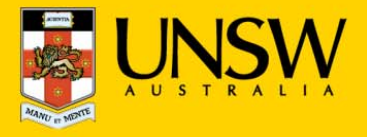

## **1. Open Matlab for the first time**

After logging into myAccess, applications will be available to you to add to your Citrix Receiver from the Apps button.

▶ Click on **Apps** and select **Matlab R2015b** to open the application.

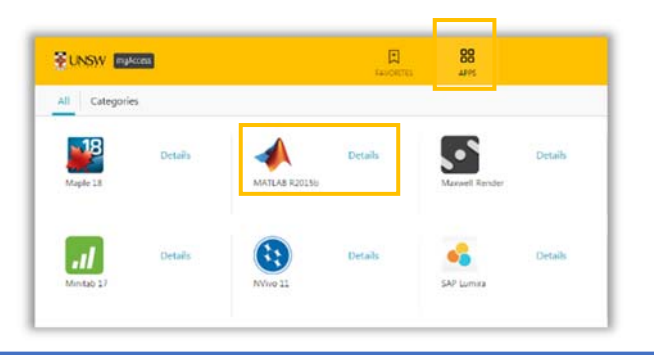

*TIP: When launching your applications through Chrome, you may receive a one‐off request to Open URL Citrix Receiver. Click Always Open followed by Open URL: Citrix Receiver.*

*You may also receive <sup>a</sup> one‐off request to download and save <sup>a</sup> .ica file. Ensure to click on the small down arrow next to the .ica file and select Always Open Files of This Type.*

*Note: The following image is what Google Chrome will display, other browsers could vary in the message displayed.*

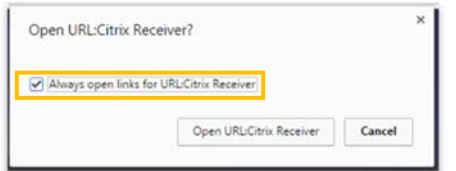

## **2. Import data into your Matlab project file**

The following steps assume that you have saved your data to the **Cloud H:drive**, if you have saved elsewhere you will need to follow the same steps but look for the drive where your files are saved.

*TIP: Depending on the size of the data, opening from your local device could take some time (e.g: up to 20 minutes if the file was 100MB) It is highly recommended that you load up your larger datasets on to your Cloud H: drive while on campus. Refer to the Download files from Moodle guide to learn how to do this.*

▶ Click on **Import Data** located in the top panel, under the **Home** tab.

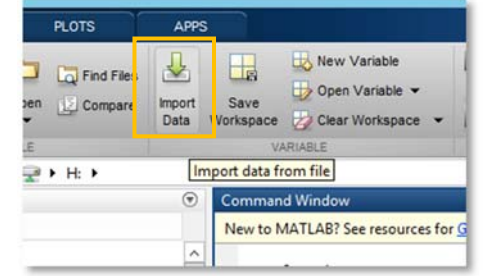

*TIP: You may be get <sup>a</sup> Citrix Receiver – Security Warning, click on Permit All Access.*

*Please note that the Security Warning window could slightly vary depending on which version of windows you have installed.*

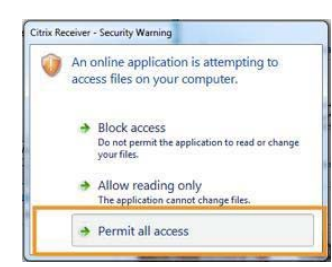

▶ On the **Import Data** page, Click on **This PC** and then click on the **Cloud H:drive** (this is the drive that starts with your zID) on the left hand side of the window and click **Open**

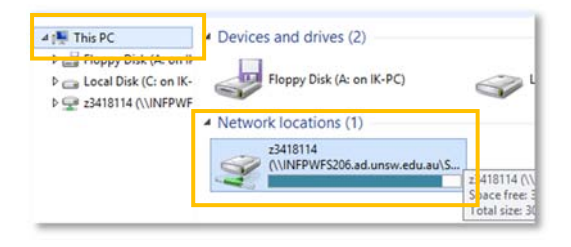

*TIP: If you can'<sup>t</sup> find the Cloud H: Drive call the IT Service Centre on (02) 9385 1333*

▶Locate your dataset or file and click **Open**

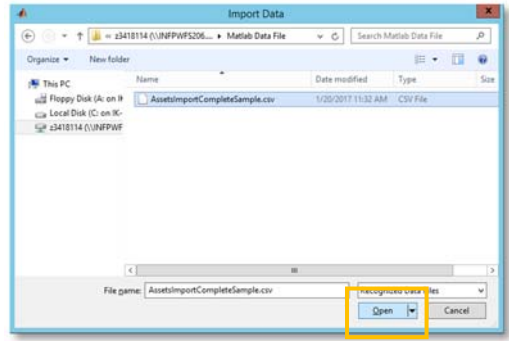

▶ Select the highlighted colums as per the screenshot below, these columns are the dataset. In this case you would select VarName1 and VarName 2. Click **Import Selection** to import your dataset.

Should you require any further assistance, please contact IT Service Desk on (O2) 9385 1333 or email: ITServiceCentre@unsw.edu.au

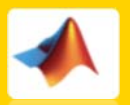

## **Matlab R2015b Quickstart Guide - Windows**

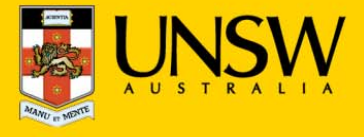

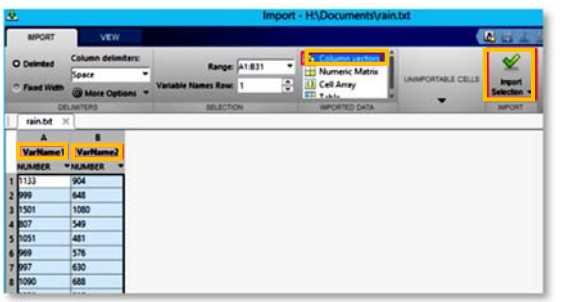

▶ You have successfully saved your data. The **Workspace** block displays the imported data sets.

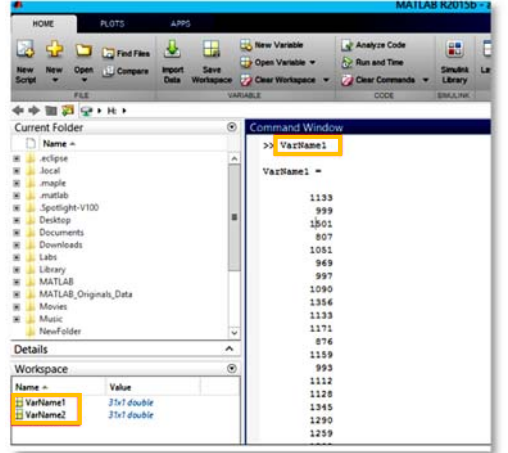

- **3. Importing data from your Local C: Drive**
- ▶ On the **Import Data** page, Click on **This PC** and then click on the **Local Disk C:drive** on the left hand side of the window and click **Open**

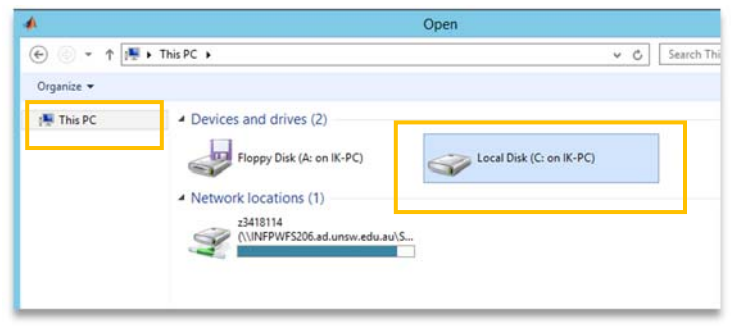

- ▶Locate your dataset or file and click **Open**
- **4. Saving Matlab Files**
- ▶On the Matlab Menu click on **Save Workspace**

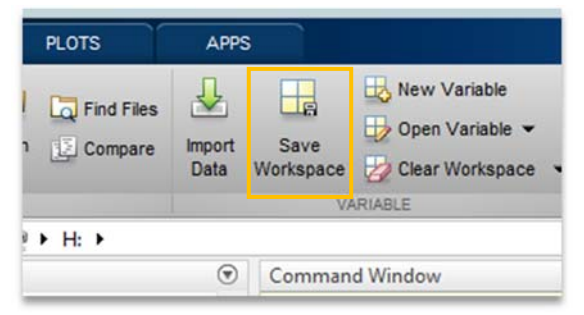

▶ On the Save As window click on **This PC** on the left

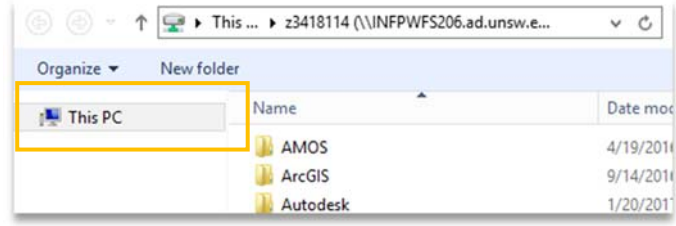

▶ Under **Network Locations** please double click on the **Cloud :H Drive** starting with your Zid number and save your file inside this drive.

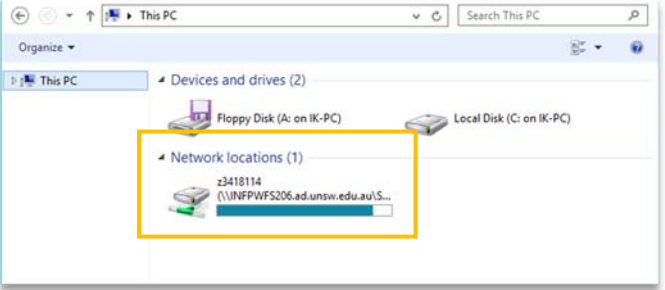

## **5. Printing from Matlab**

▶ From the **Main Command Window**, right-click and select **Print** 

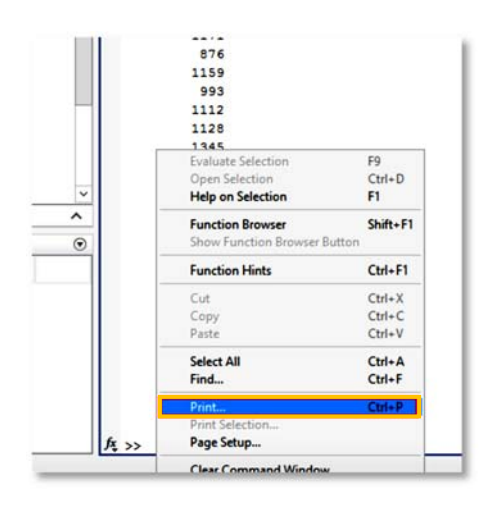

▶ Select the printer you wish to use to print your work and click **OK**

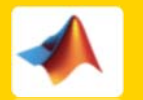

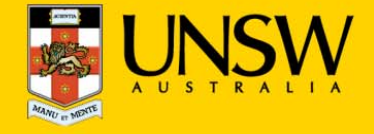

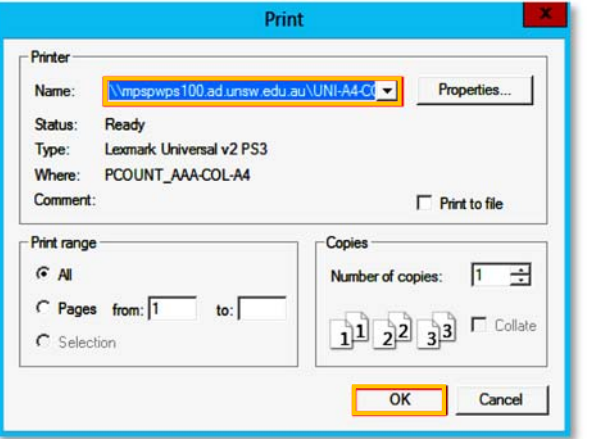